## F077 - Comment autoriser le téléchargement dans le navigateur Wizzbe des élèves ?

**wizzbe.zendesk.com**[/hc/fr/articles/115001851652-F077-Comment-autoriser-le-téléchargement-dans-le](https://wizzbe.zendesk.com/hc/fr/articles/115001851652-F077-Comment-autoriser-le-t%C3%A9l%C3%A9chargement-dans-le-navigateur-Wizzbe-des-%C3%A9l%C3%A8ves-)navigateur-Wizzbe-des-élèves-

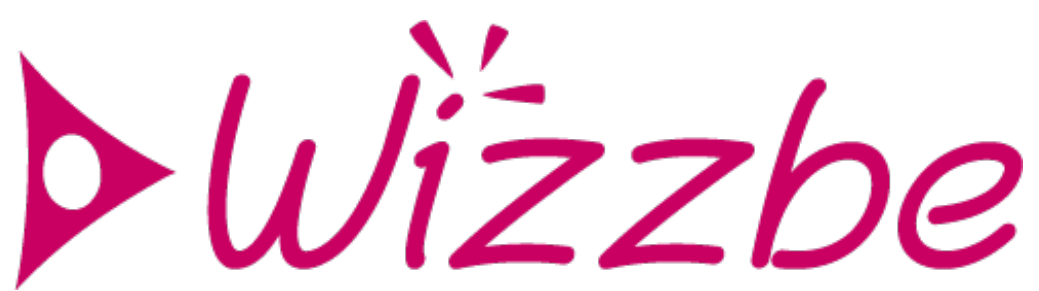

## **Rappel du contexte :**

Les applications élèves dispose d'un navigateur internet, ce navigateur permet de télécharger des contenus en fonction du paramétrage effectué par l'administrateur.

Par défaut le téléchargement de fichiers à partir du navigateur Wizzbe est désactivé pour l'ensemble des utilisateurs.

## **Actions à mettre en œuvre :**

Pour activer le téléchargement, suivez les 2 étapes suivantes :

1. Connectez-vous en administrateur, cliquer sur l'onglet "**Management"** puis cliquer sur le bouton "**Paramètres de la Médiathèque**"

2. Sélectionner l'onglet "**Paramètres avancés**" et modifier le paramètre "**Navigateur web Wizzbe**" en sélectionnant "**Tout les utilisateurs**"

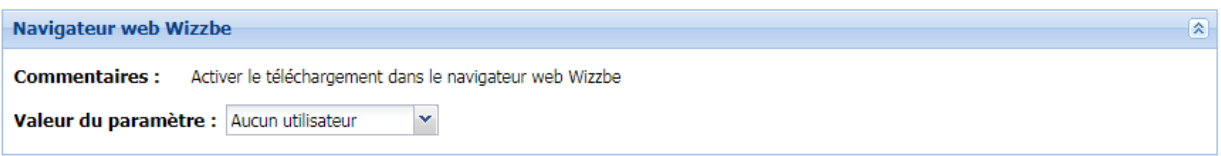

Le message de confirmation vous indique que le paramètre est appliqué. Ce paramètre sera pris en compte par l'application Wizzbe lors de la prochaine connexion sur le serveur.

Trois paramétrages distinctes sont disponibles :

1. **Aucun utilisateur** : Le téléchargement depuis le navigateur Wizzbe est désactivé pour l'ensemble des utilisateurs, quelque soit leur profil. C'est le paramètre par défaut lors de la mise en place d'une Médiathèque Wizzbe.

2. **Enseingnats** : Le téléchargement est disponible pour les utilisateurs dont le profil est "Enseignant".

3. **Tout les utilisateurs**: Le téléchargement est disponible pour l'ensemble des utilisateurs.

## **Pour aller plus loin :**

Lors de l'activation du paramètre, les ressources téléchargées par le navigateur sont accessibles depuis l'application Wizzbe, dans l'univers "**Mes documents**" puis le dossier "**Wizzbe Téléchargement**".